# **Tutoriál – technická součást**

Parametrické modelování

Petr Horáček 372082

## Obsah

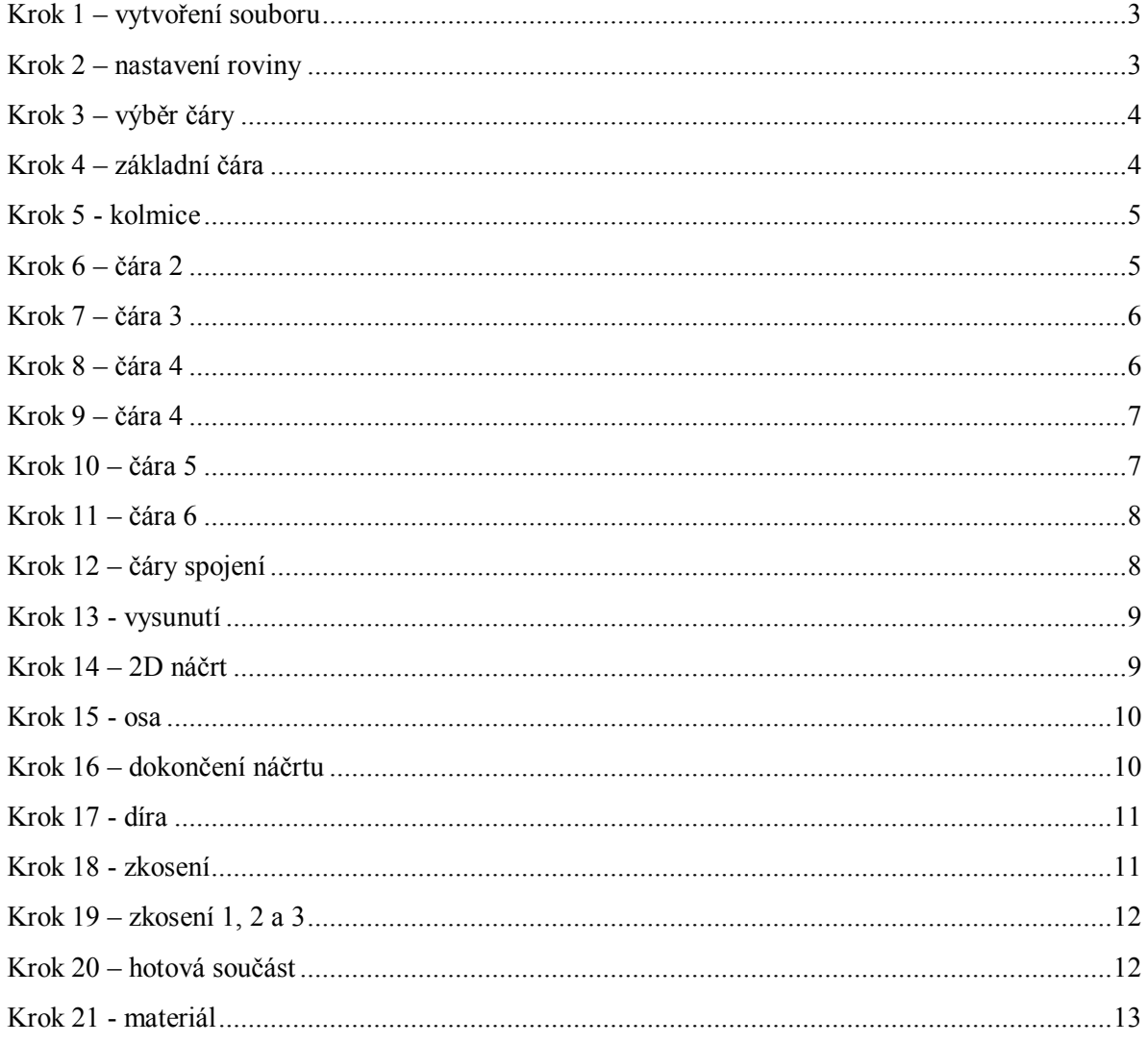

#### <span id="page-2-0"></span>**Krok 1 – vytvoření souboru**

Vytvořte si nový dokument v programu Autodesk Inventor Professional 2013 pomocí příkazu Soubor > Nový > Norma.ipt a proveďte příkaz pomocí tlačítko Vytvořit.

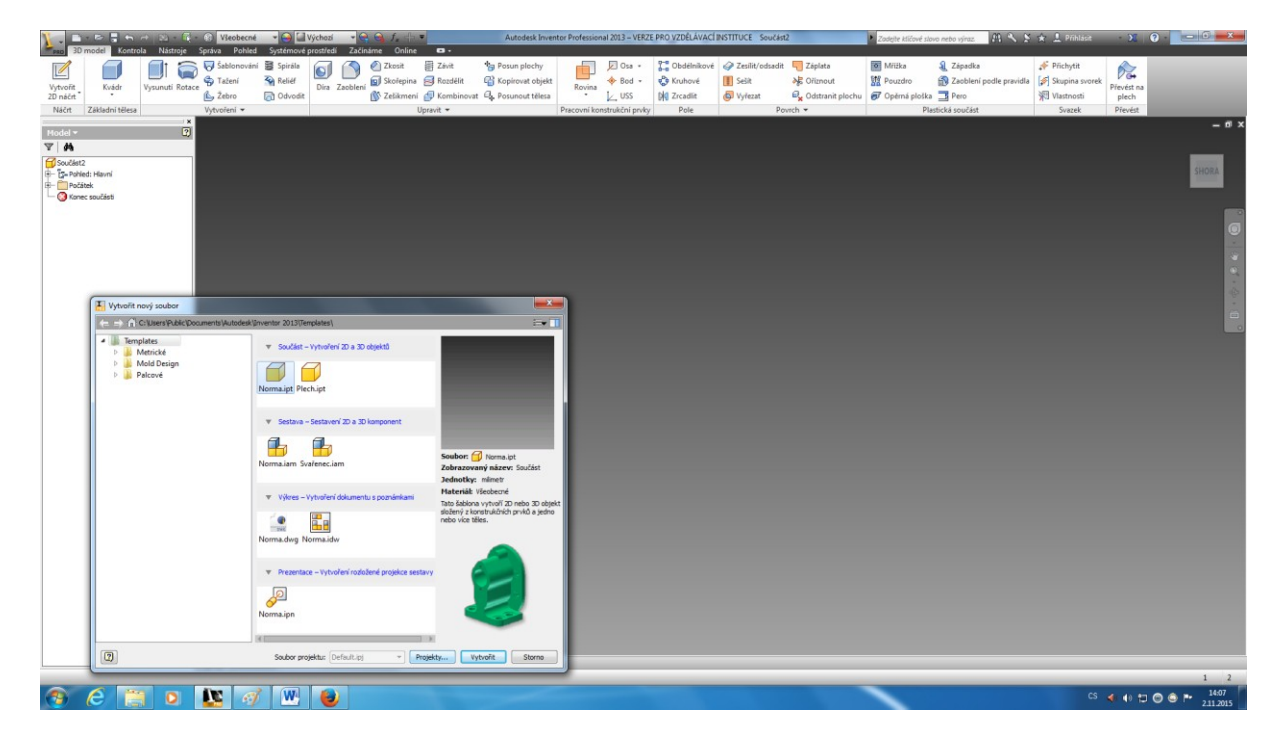

## <span id="page-2-1"></span>**Krok 2 – nastavení roviny**

V nově vytvořeném souboru použijte příkaz Vytvořit 2D náčrt ve kterém zvolte libovolnou rovinu, v případě tohoto tutoriálu je to rovina YZ.

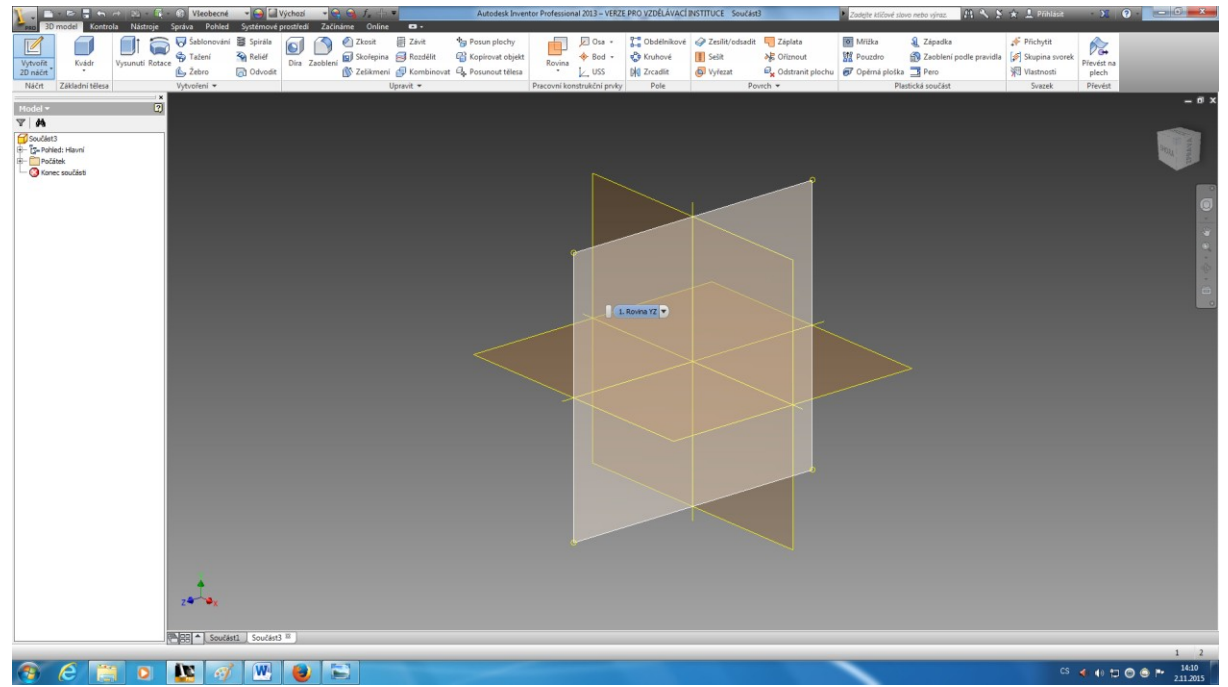

# <span id="page-3-0"></span>**Krok 3 – výběr čáry**

Z panelu nástrojů vyberte nástroj čára, pomocí kterého vytvoříte nárys hlavní součásti.

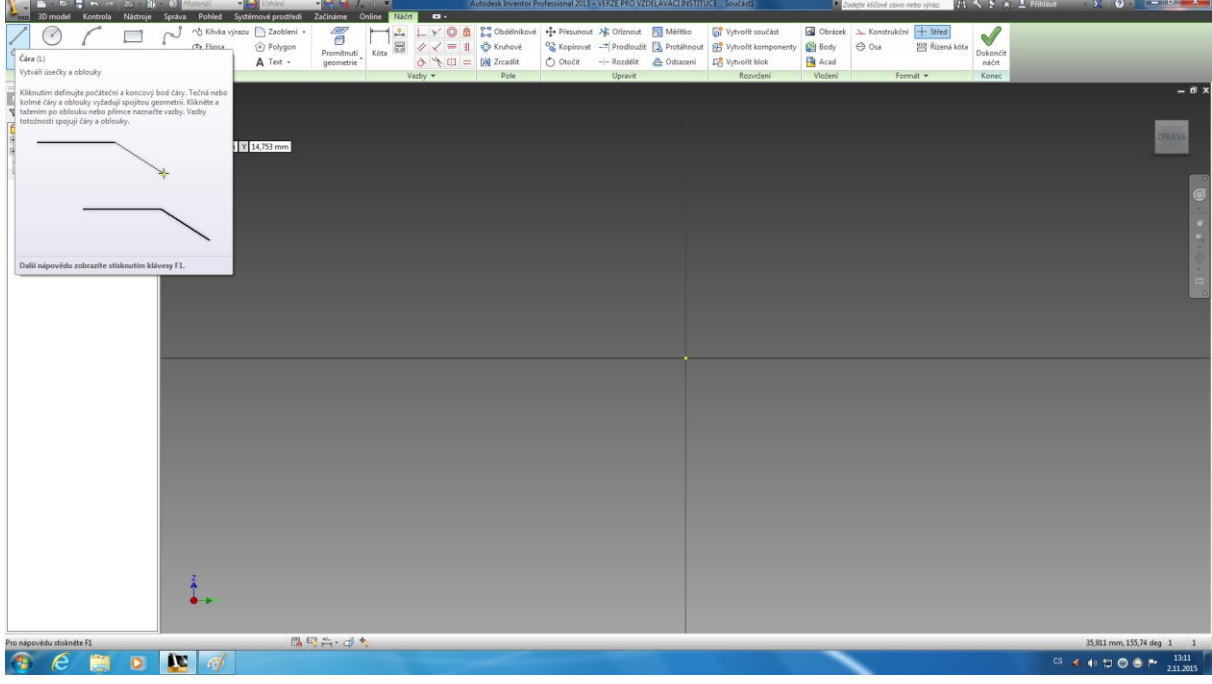

## <span id="page-3-1"></span>**Krok 4 – základní čára**

Vytvořte ze základního kříže vodorovnou čáru v délce 130 mm dle zadání.

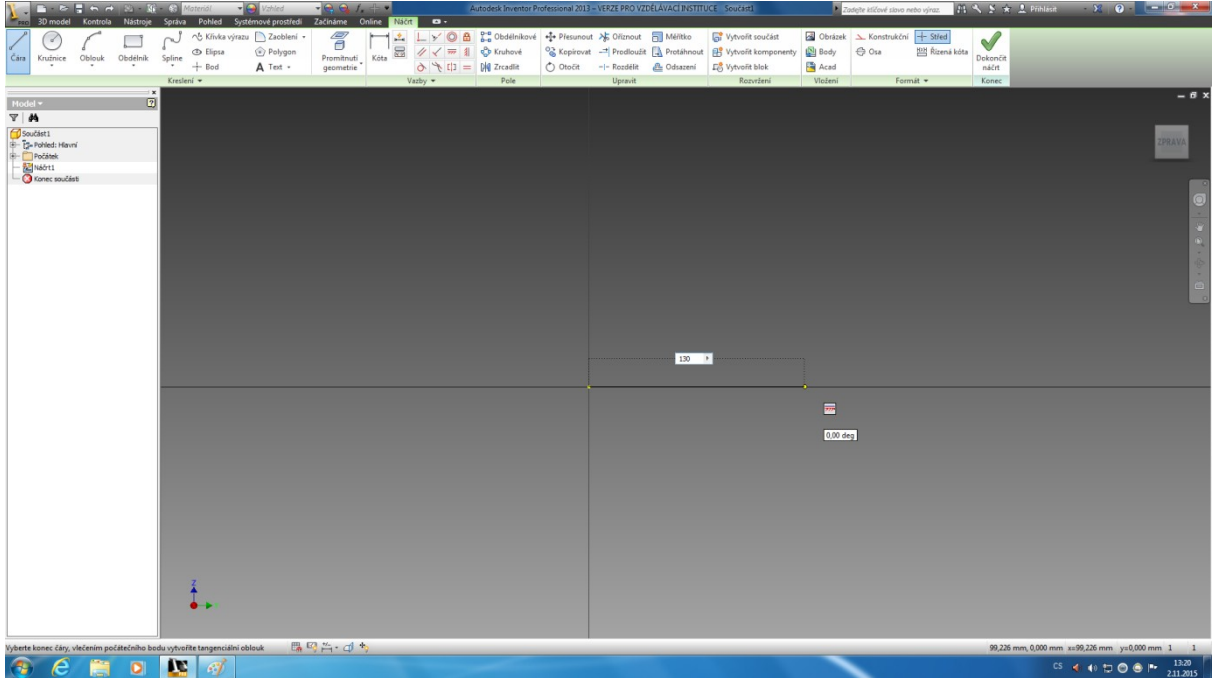

#### <span id="page-4-0"></span>**Krok 5 - kolmice**

K této čáře vytvořte kolmici (90 deg) v délce 4 mm.

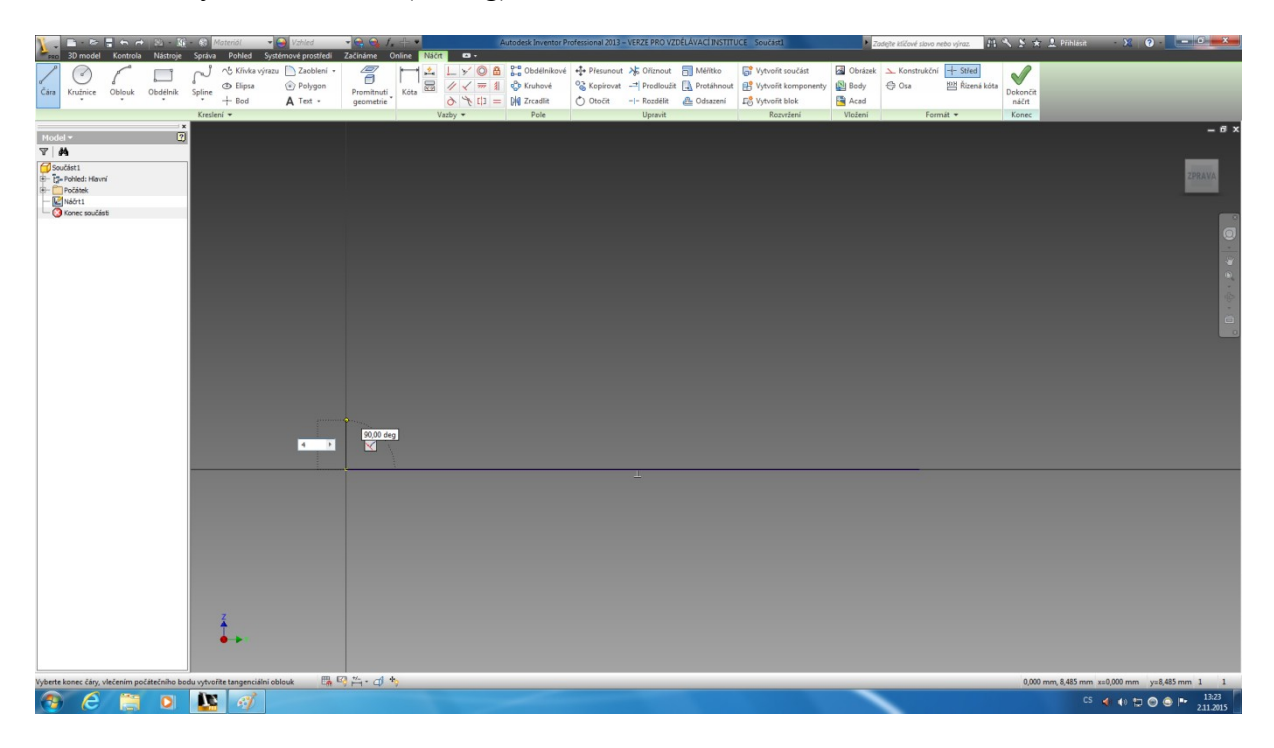

#### <span id="page-4-1"></span>**Krok 6 – čára 2**

Podobným způsobem nakreslete kolmou čáru s délkou 50 mm podle obrázku.

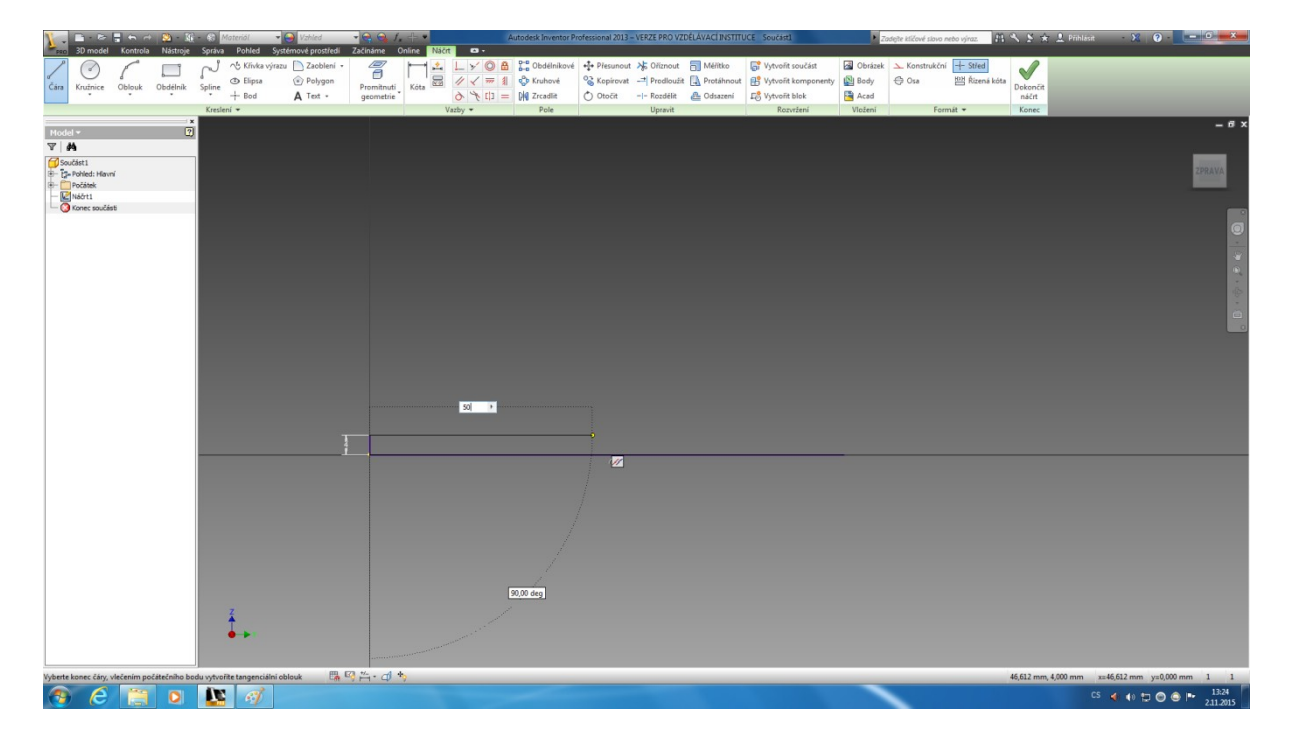

## <span id="page-5-0"></span>**Krok 7 – čára 3**

Podle zadání vytvořte dvě k sobě vzájemně kolmé úsečky o délce 20 a 24 mm.

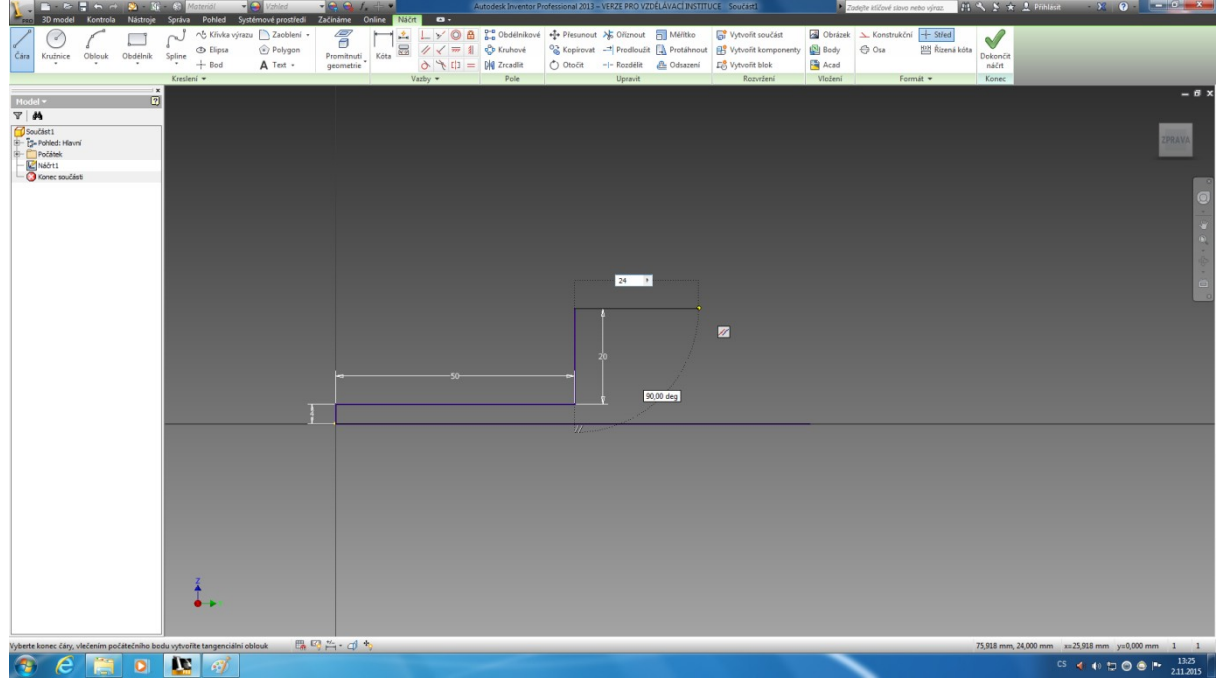

#### <span id="page-5-1"></span>**Krok 8 – čára 4**

K této úsečce vytvořte 10 mm dlouhou kolmici.

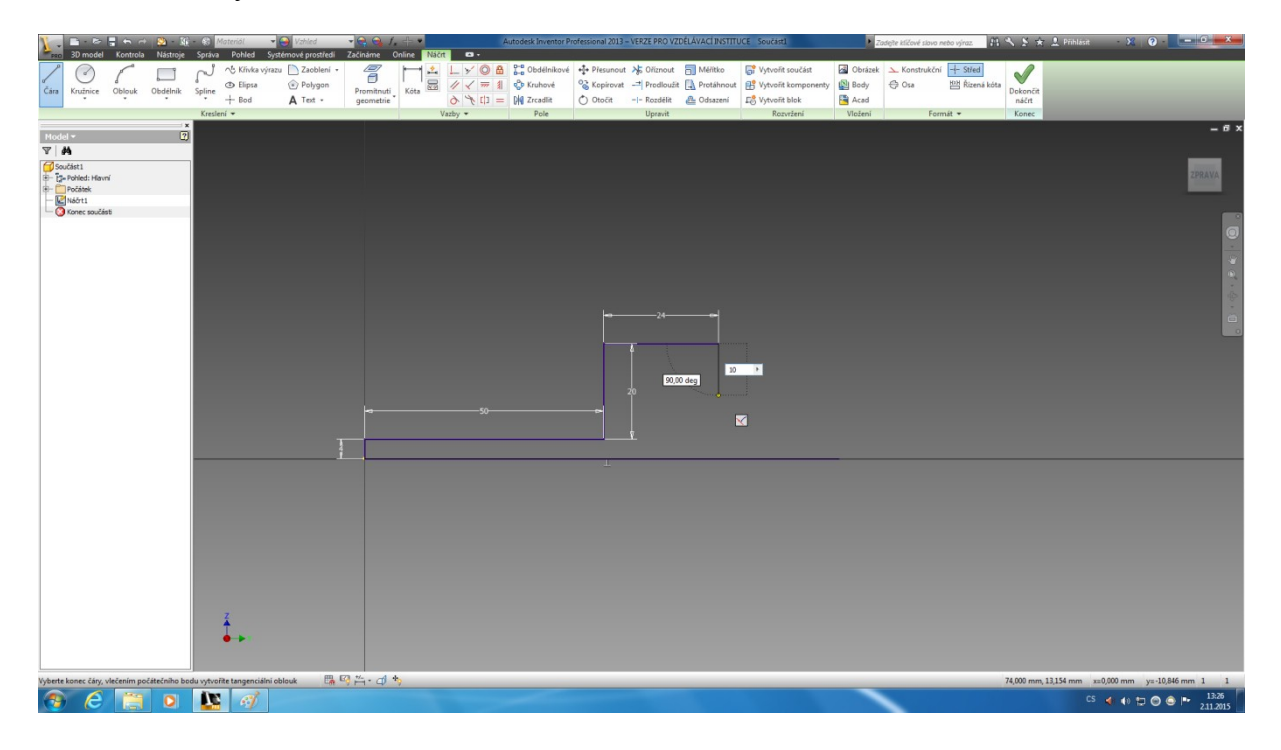

#### <span id="page-6-0"></span>**Krok 9 – čára 4**

Nyní je třeba vytvořit kolmici na druhém konci hlavní čáry, která bude mít délku 7 mm.

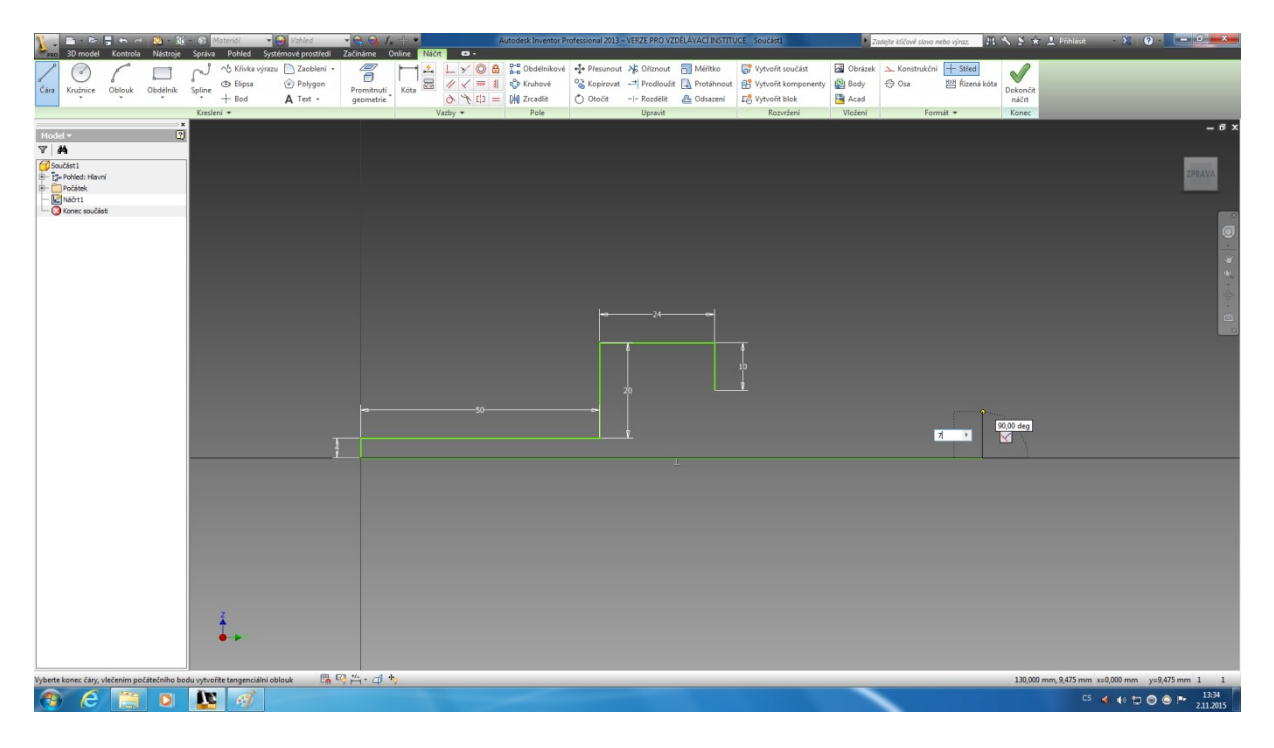

#### <span id="page-6-1"></span>**Krok 10 – čára 5**

K té vytvořte kolmou čáru, která bude mít délku 25 mm.

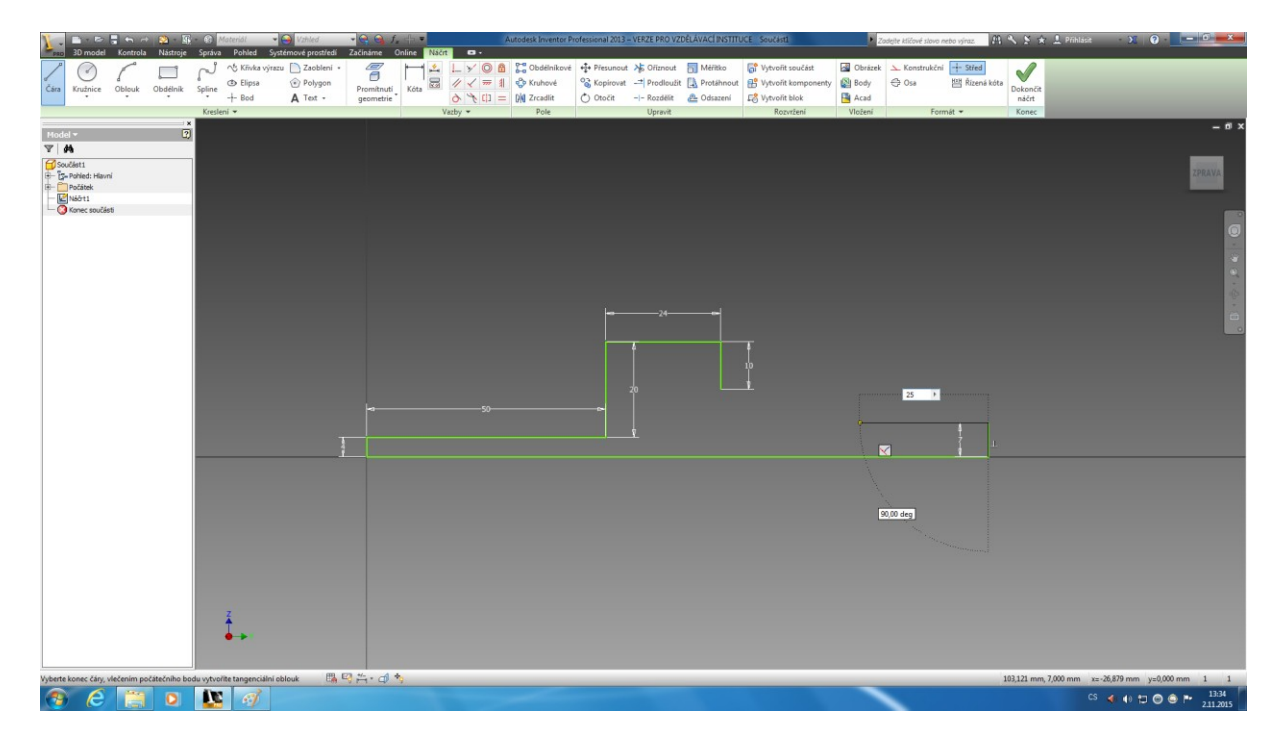

### <span id="page-7-0"></span>**Krok 11 – čára 6**

Podobně jako v kroku 7 vytvořte dvě vzájemně kolmé úhlopříčky s délkou 10 mm, ze kterých bude vycházet další 5 mm dlouhá kolmice.

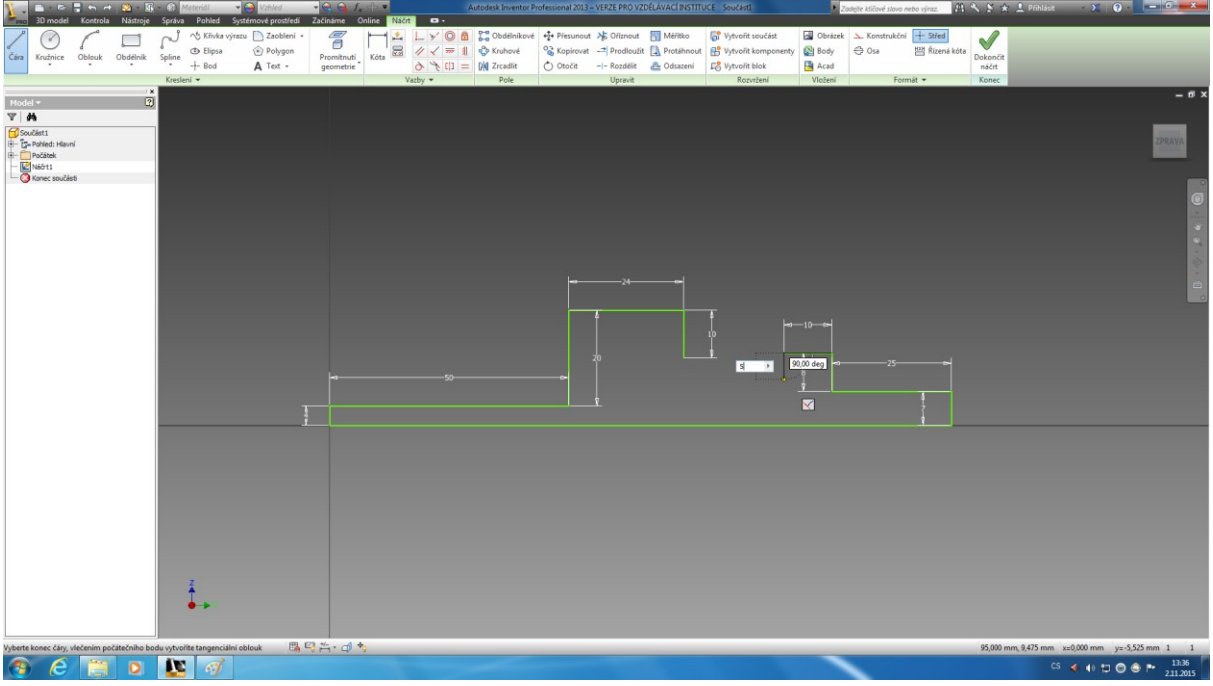

## <span id="page-7-1"></span>**Krok 12 – čáry spojení**

Následně spojte výsledné konce čar dle předlohy a pomocí panelu nástrojů Dokončete návrh.

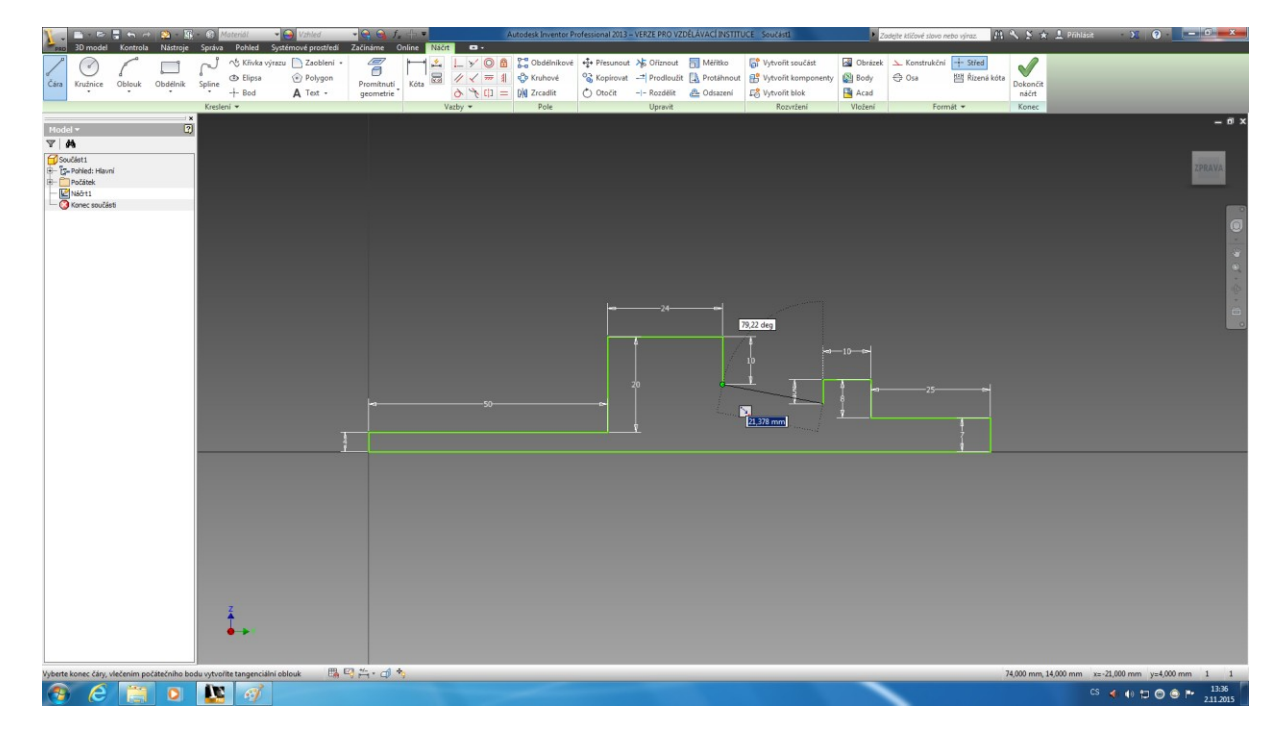

#### <span id="page-8-0"></span>**Krok 13 – vysunutí**

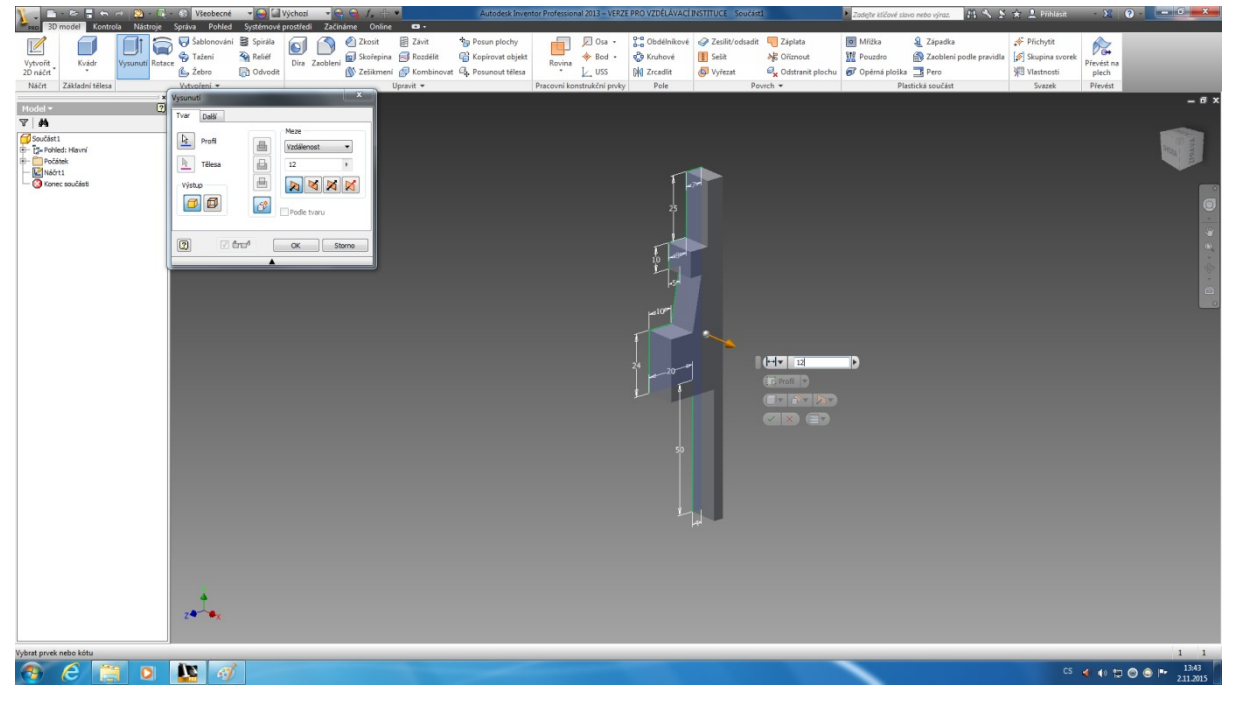

Vyberte nástroj Vysunutí, ve kterém nastavte vzdálenost 12 mm.

#### <span id="page-8-1"></span>**Krok 14 – 2D náčrt**

Nyní je třeba vytvořit uprostřed součásti díru, ke které potřebujete nakreslit osu. Proto zvolte nástroj vytvořit 2D náčrt.

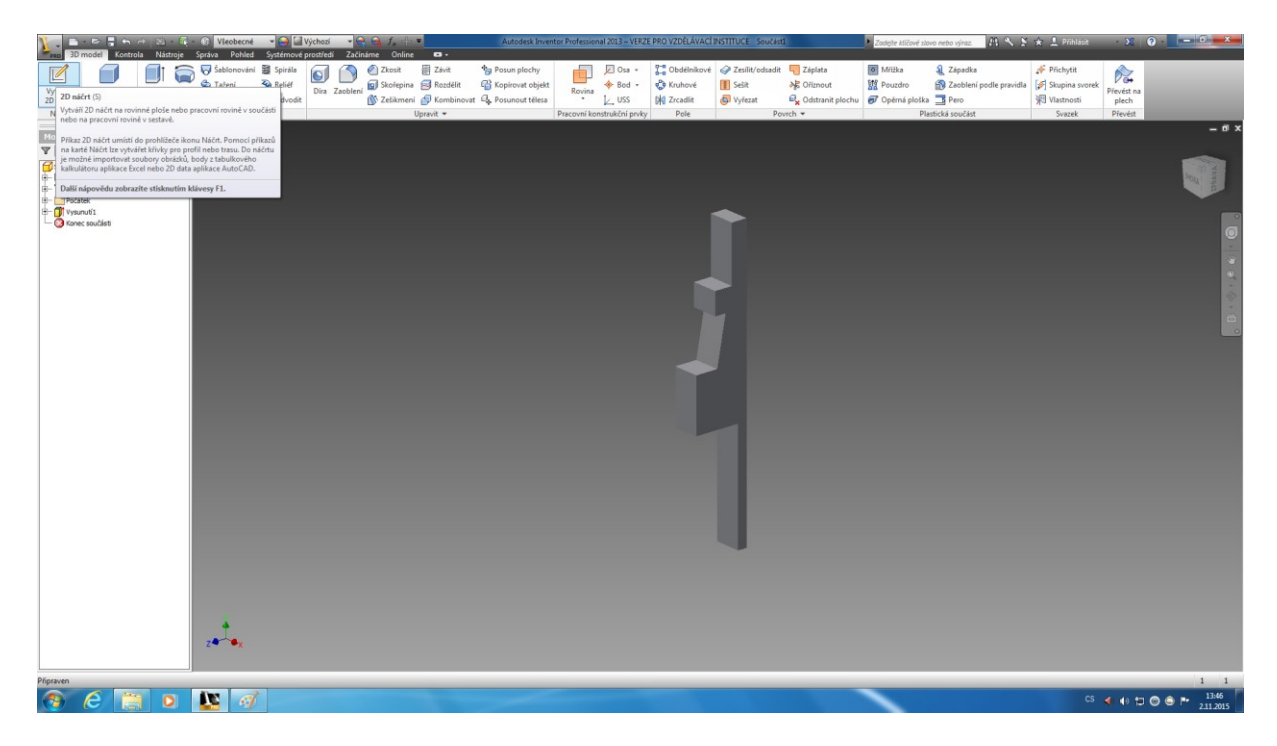

#### <span id="page-9-0"></span>**Krok 15 – osa**

Vyberte nástroj Osa a následně čára a vytvořte dle předlohy osu pro budoucí díru.

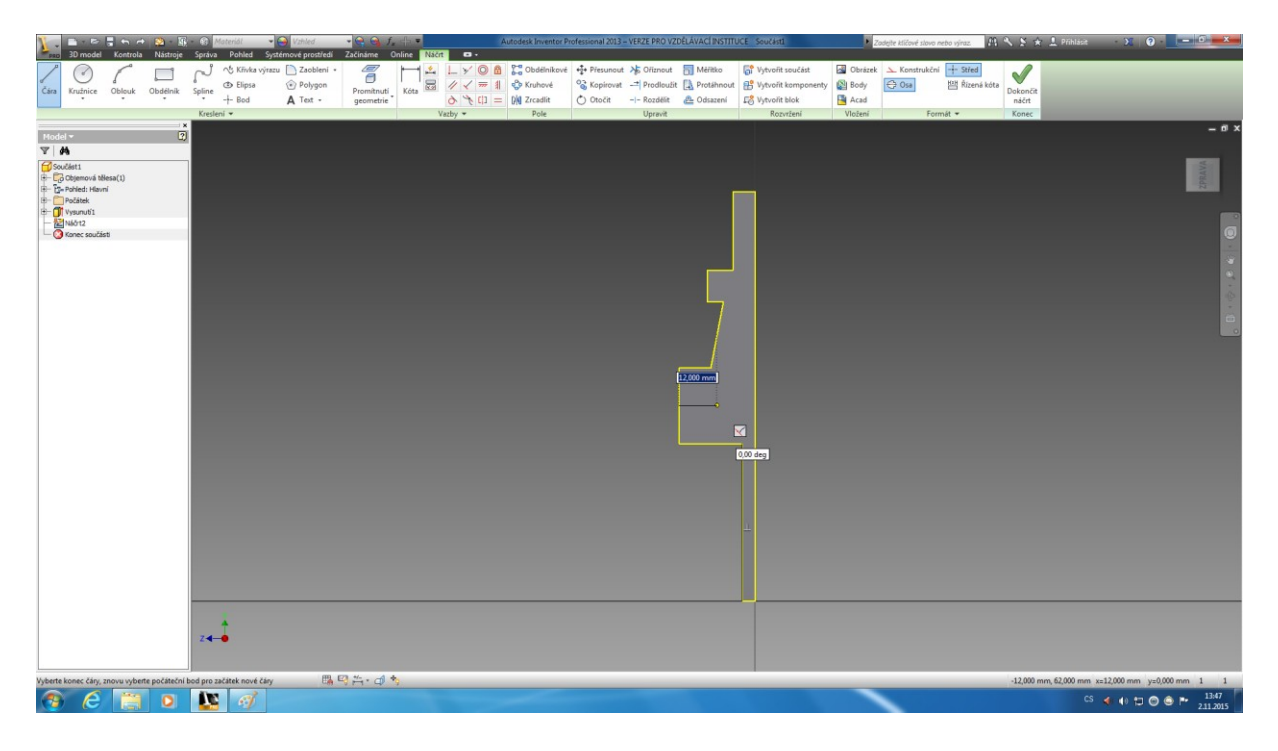

#### <span id="page-9-1"></span>**Krok 16 – dokončení náčrtu**

Vyberte příkaz Dokončit náčrt.

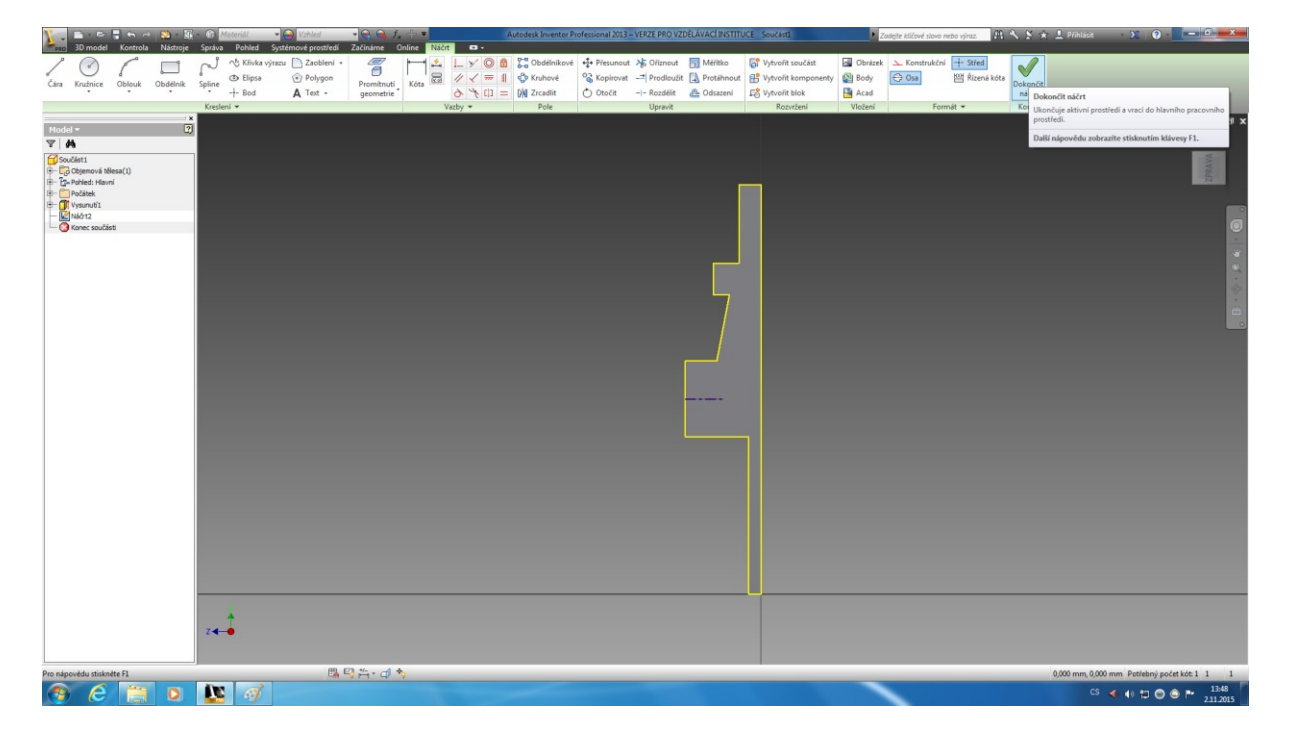

## <span id="page-10-0"></span>**Krok 17 – díra**

Zvolte nástroj Díra a nastavte ho dle návodu.

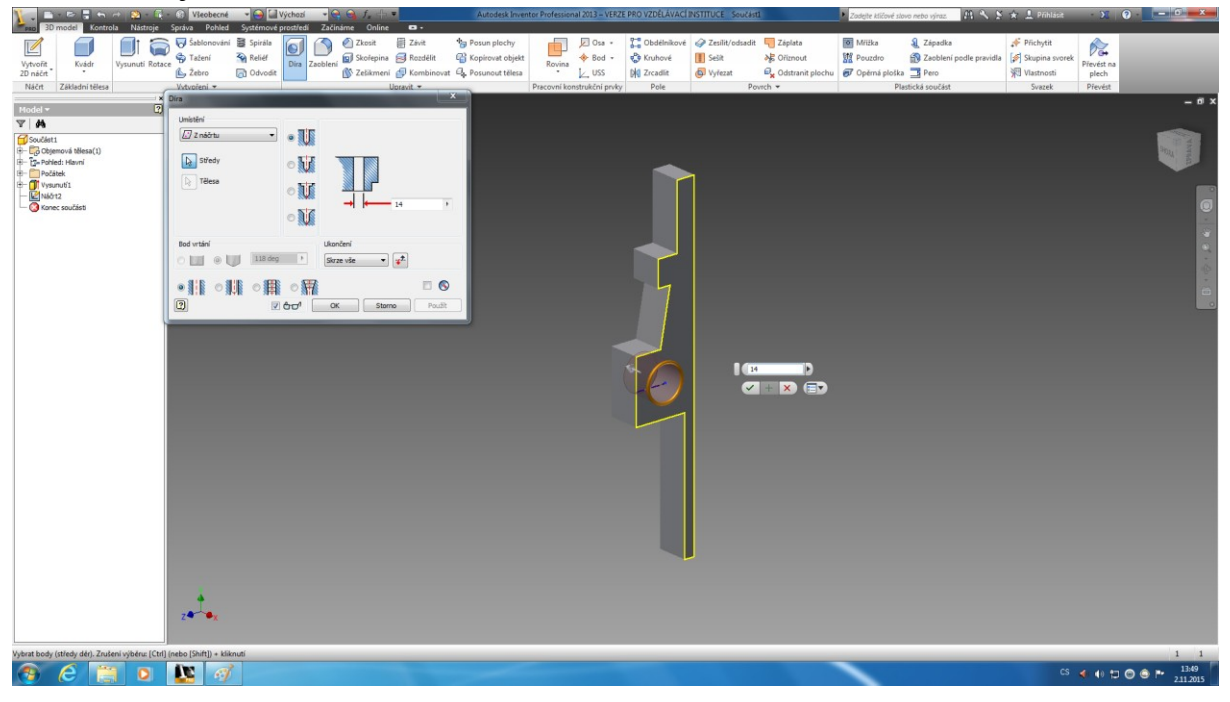

#### <span id="page-10-1"></span>**Krok 18 – zkosení**

Vyberte si z nástroje panelů položku Zkosit a aplikujte ji na součást. Zkosení odpovídá délce 5 mm.

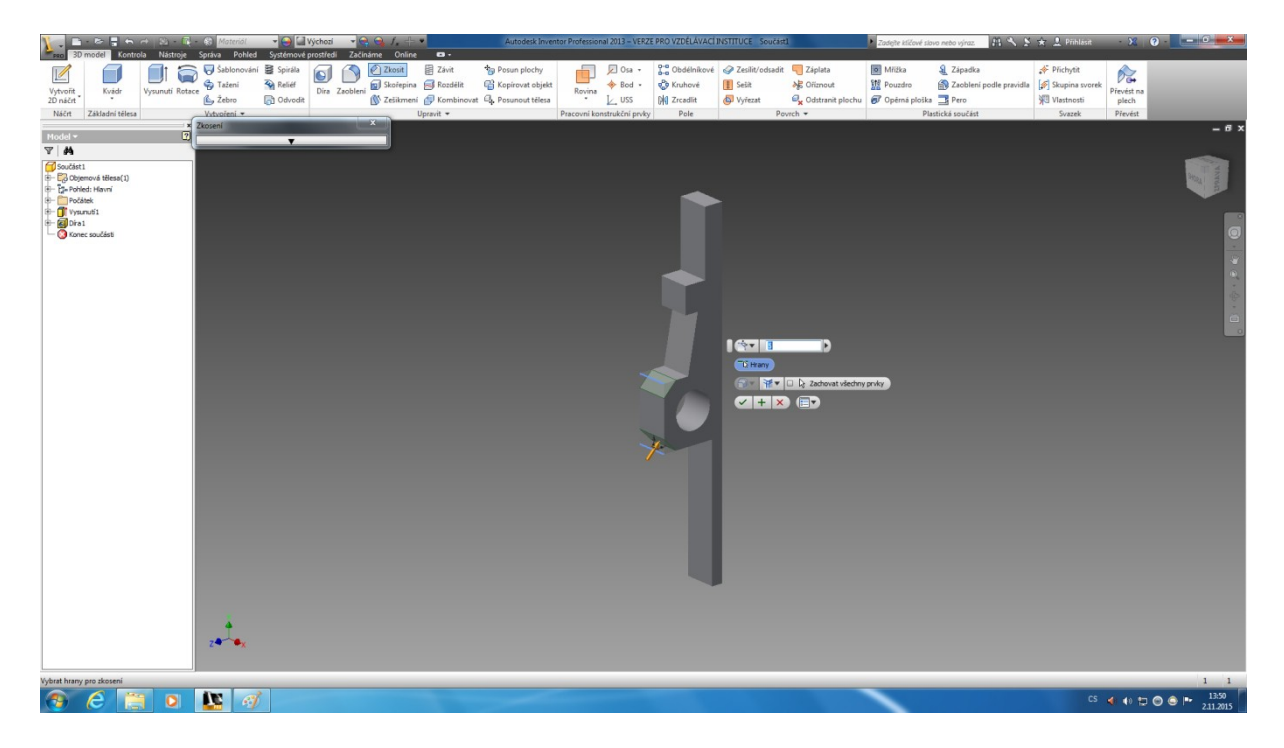

#### <span id="page-11-0"></span>**Krok 19 – zkosení 1, 2 a 3**

Stejným způsobem opakujte použití nástroje při zkosení následujících hran jedna dva a tři.

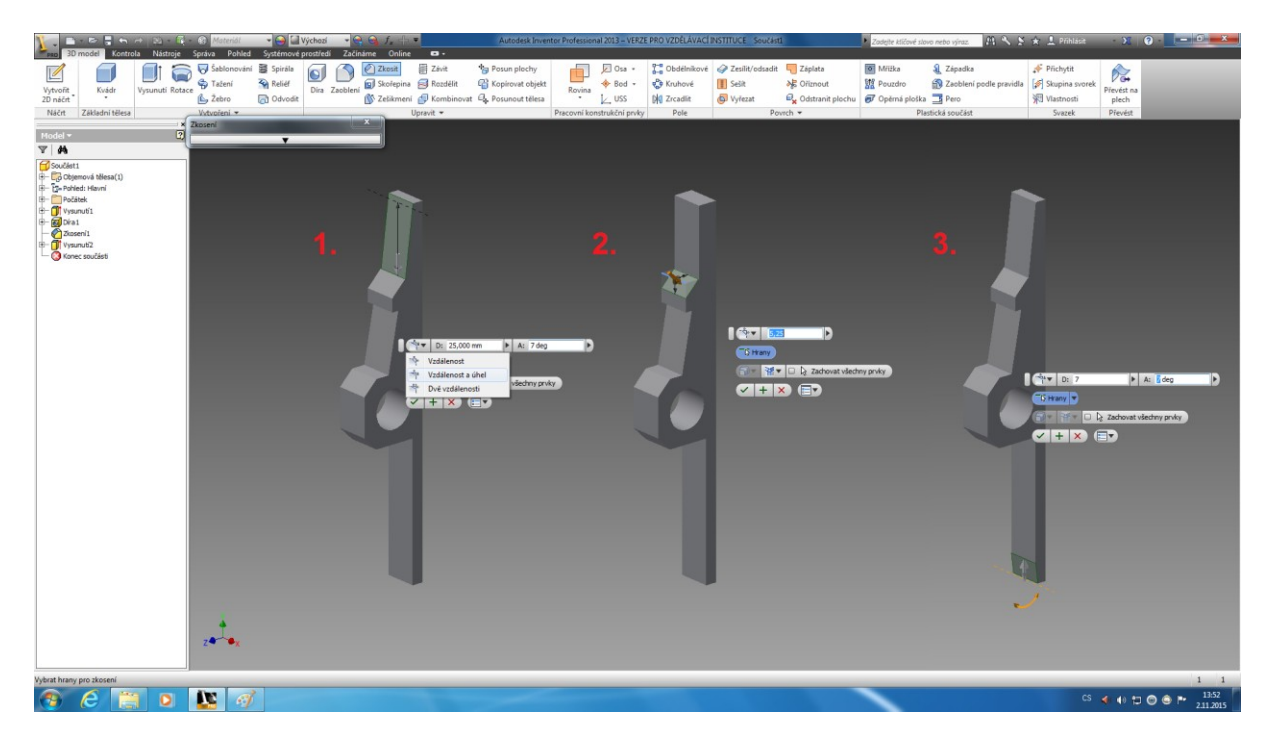

#### <span id="page-11-1"></span>**Krok 20 – hotová součást**

Tímto je součást zkonstruovaná a je třeba jí nastavit materiál.

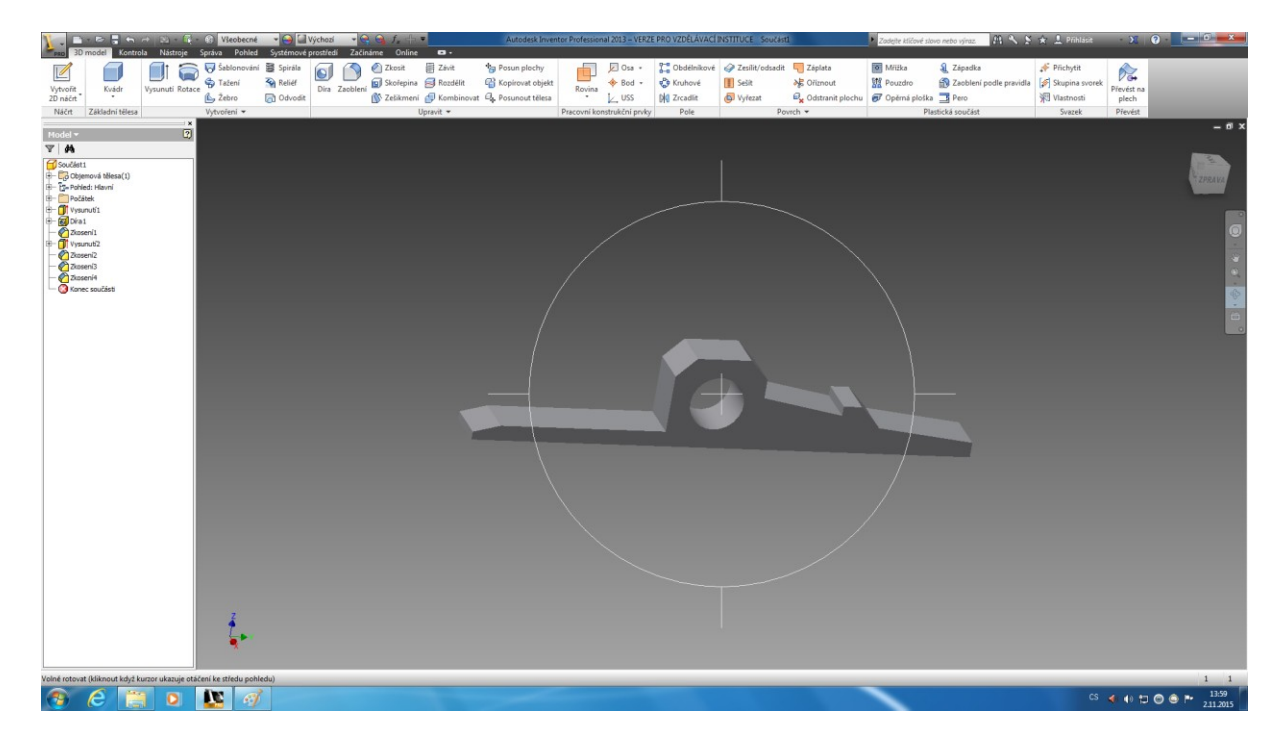

#### <span id="page-12-0"></span>**Krok 21 – materiál**

Zvolte nástroj Materiál, rozklikněte položku Knihovna materiálů aplikace Iventor (1.), zvolte položku Kov/Ocel (2.) a vyberte materiál Ocel.

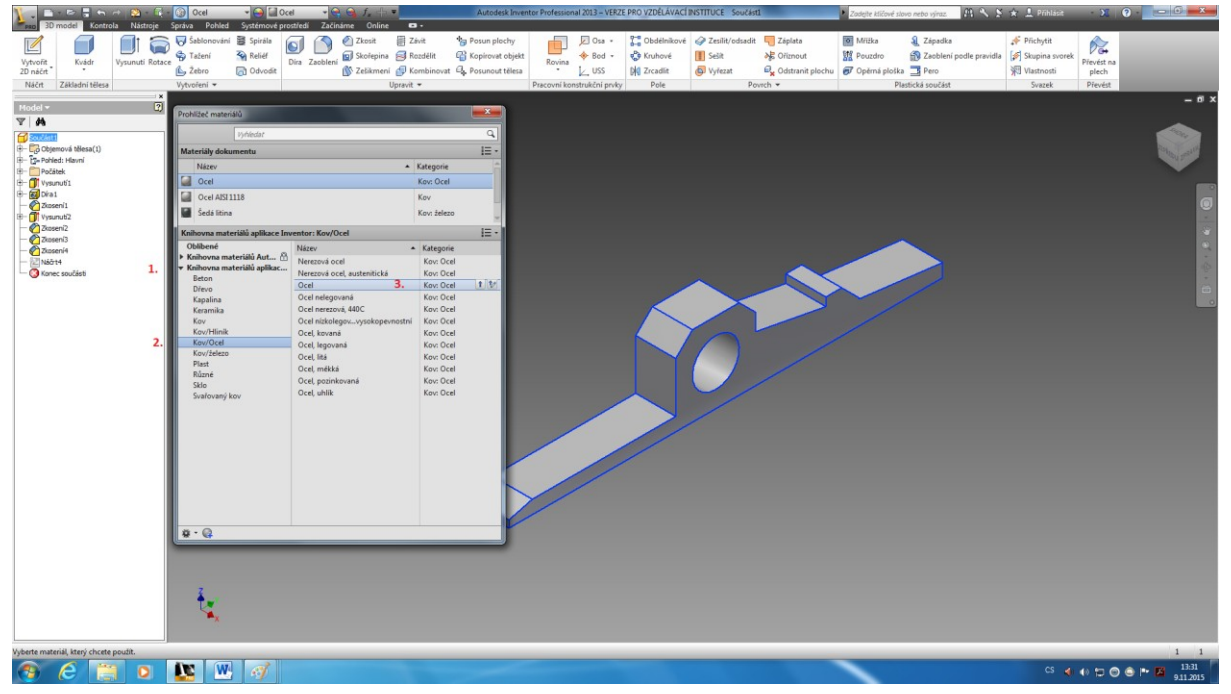

Tímto je práce na součásti hotova, materiál včetně rozměrů by měl být zvolen dle použité předlohy.